# **<sup>C</sup>HAPTER <sup>11</sup> THEMES** A *theme* is a co-ordinated set of colours and effects that you can apply to create professional-looking drawings with a consistent design. Visio includes many built-in themes that you can apply or you can create your own custom themes. **In this session you will:**  $\checkmark$  gain an understanding of themes  $\checkmark$  learn how to apply a theme to a drawing  $\checkmark$  learn how to create custom theme colours  $\checkmark$  learn how to create custom theme effects  $\checkmark$  learn how to copy a custom theme from one drawing to another  $\checkmark$  learn how to delete custom themes. **INFOCUS** WPL\_V510

### **UNDERSTANDING THEMES**

A *theme* is a collection of complementary colour schemes and formatting effects that you can apply to create professional, high-quality drawings. With a single mouse click, you can

select a theme that will apply the work of professional designers to your drawing. The built-in theme colours match the theme colours available in in other Microsoft Office applications like Word.

### **What Is A Theme?**

A *theme* is a coordinated set of colours and effects that enable you to create well-designed and professional-looking drawings in just a single click! Each theme includes a set of *theme colours* which have been designed to work well together and *theme effects* which will be applied to the fonts, fills, shadows, lines and connectors.

Every drawing has an underlying theme. For example, a new drawing based on the *Basic Flowchart* template has the *Basic colours, Basic Shadow effects* theme applied to it by default. This means that every element of your new drawing – be it the text you insert or a background you apply – is controlled by a theme.

Visio 2010 includes more than 30 built-in themes in the *Themes* gallery. But, if you need more you can create a custom theme.

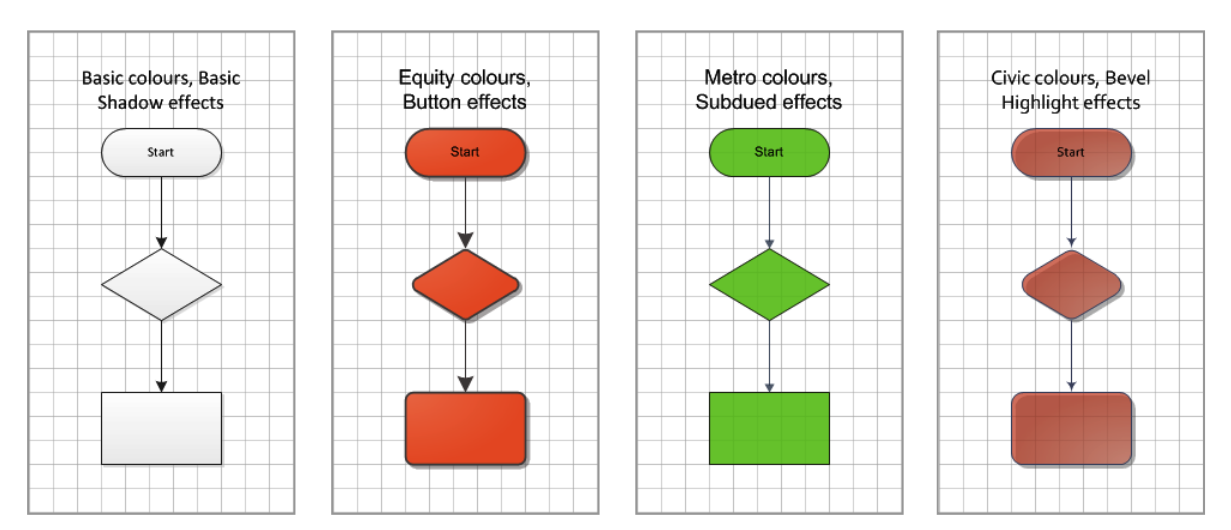

### **Why Use Themes?**

There are several advantages to using themes.

- To save time! Instead of spending copious amounts of time formatting every aspect of your drawing, such as text formatting, shape fills, colour backgrounds, shadows, connector formatting and the rest, graphic designers have done the work for you. By choosing a theme, you can create professional, high-quality drawings with a coordinated set of colours, fonts and backgrounds.
- To keep it consistent! The 30+ built-in theme colours are also available in other Office applications like Excel and Word. This means that you can maintain a consistent look, if desired, across all of your organisational documents. For example, you can create your annual report with a similar design to your brochures, monthly newsletters, year-end financials, presentation to the Board, website and so on.

### **Applying A Theme**

When you create a new drawing in Visio, a default theme is applied to it automatically. But you'll rarely be satisfied using the default theme with so many other dazzling themes to choose from! You can easily apply a different theme in a just a few mouse clicks.

### **APPLYING A THEME**

Microsoft Visio comes complete with a set of colours and effects that you can apply to your drawings with a single click. By applying a theme, you can quickly achieve a professional finish and

ensure consistency in multiple-page drawings. All of the built-in themes are displayed in the *Themes* gallery.

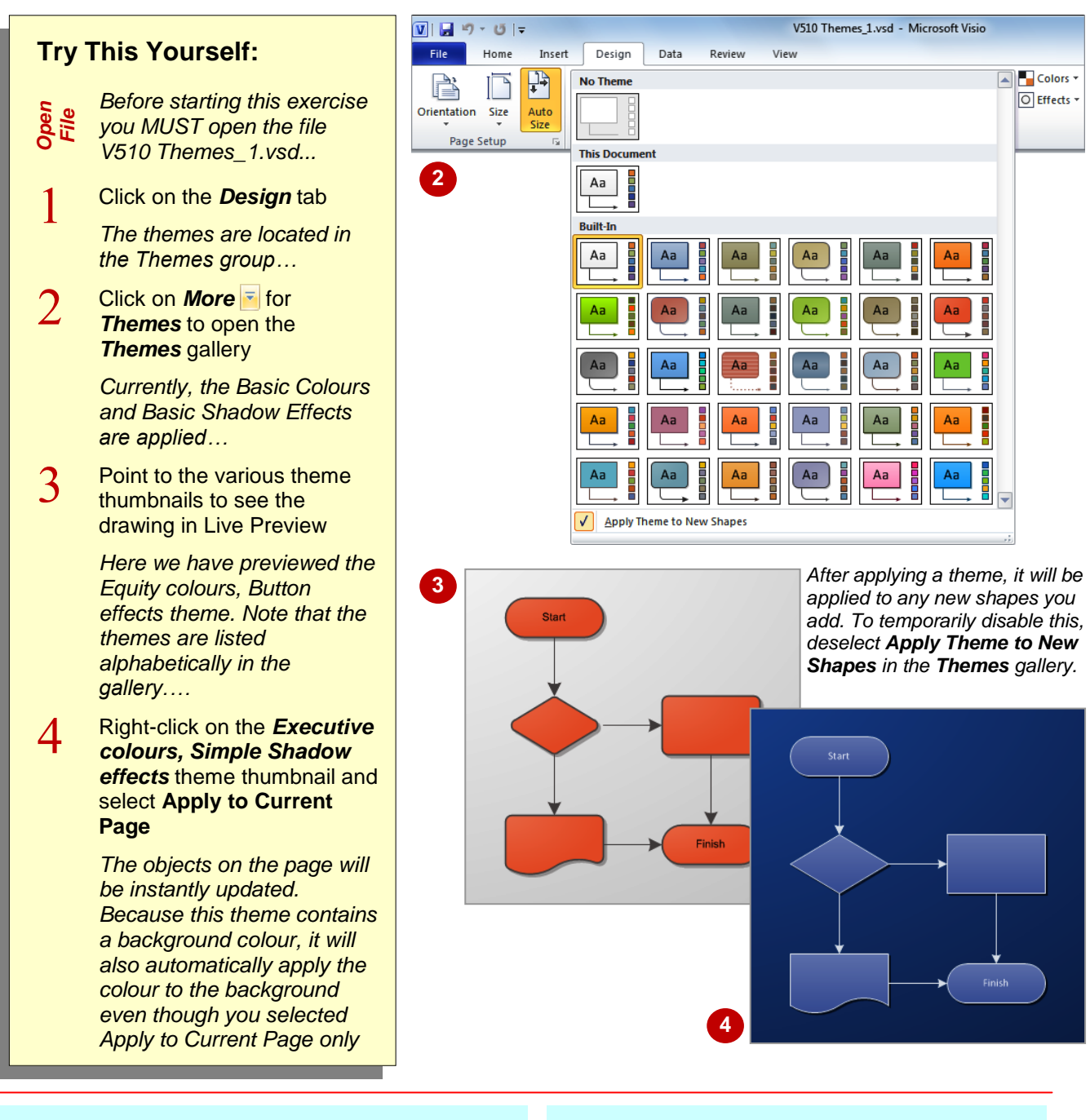

### **For Your Reference…**

#### To *apply* a *theme*:

- 1. Click on the *Design* tab
- 2. Click on the **More** button **F** for **Themes**
- 3. Right-click on a theme thumbnail and select **Apply to Current Page** or **Apply to All Pages**

### **Handy to Know…**

- You can left-click on a theme thumbnail. This method will apply the theme either to the current page or to all pages in your drawing, depending on what you did last.
- Some themes include a background colour. To apply it, click on **Backgrounds <b>n**<sup>-</sup> on the *Design* tab and select a background.

# **CREATING CUSTOM THEME COLOURS**

After applying a built-in theme, you can apply a different set of theme colours to your drawing while retaining the original theme effects. Visio offers 56 theme colours in the *Theme Colours* 

gallery, but if you can't find what you require, you can create your own set of custom theme colours. The secret here is to apply the theme colour that is the closest to what you require before you begin.

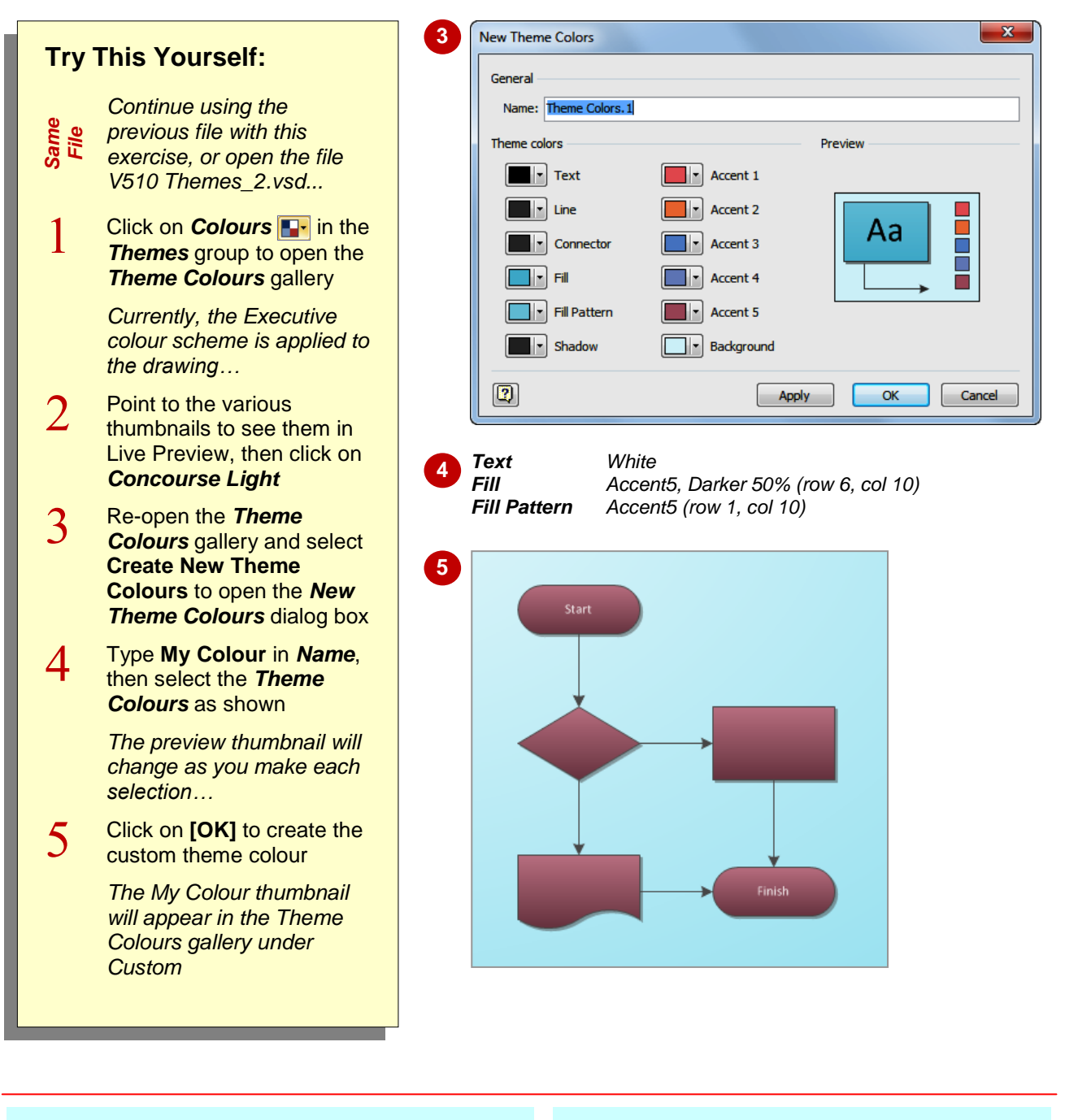

### **For Your Reference…**

To create a set of custom theme colours:

- 1. Click on **Colours in** the **Themes** group (*Design* tab) and select the most appropriate colour
- 2. Re-open the *Theme Colours* gallery, select **Create New Theme Colours** and set the desired options

### **Handy to Know…**

 You can edit custom theme colours and effects. To do this, click on **Colours P**- or *Effects* **o**<sup>*l*</sup> in the *Themes* group and right-click on the desired thumbnail under *Custom* and select **Edit**.

# **CREATING CUSTOM THEME EFFECTS**

As well as defining custom theme colours, you can also create new sets of custom theme effects. After applying a built-in effect that is similar to what you want, you can then edit the text font; line weight, transparency and corner roundness; fill transparency and pattern; shadow style, position and direction; connector weight, ends and corners and more.

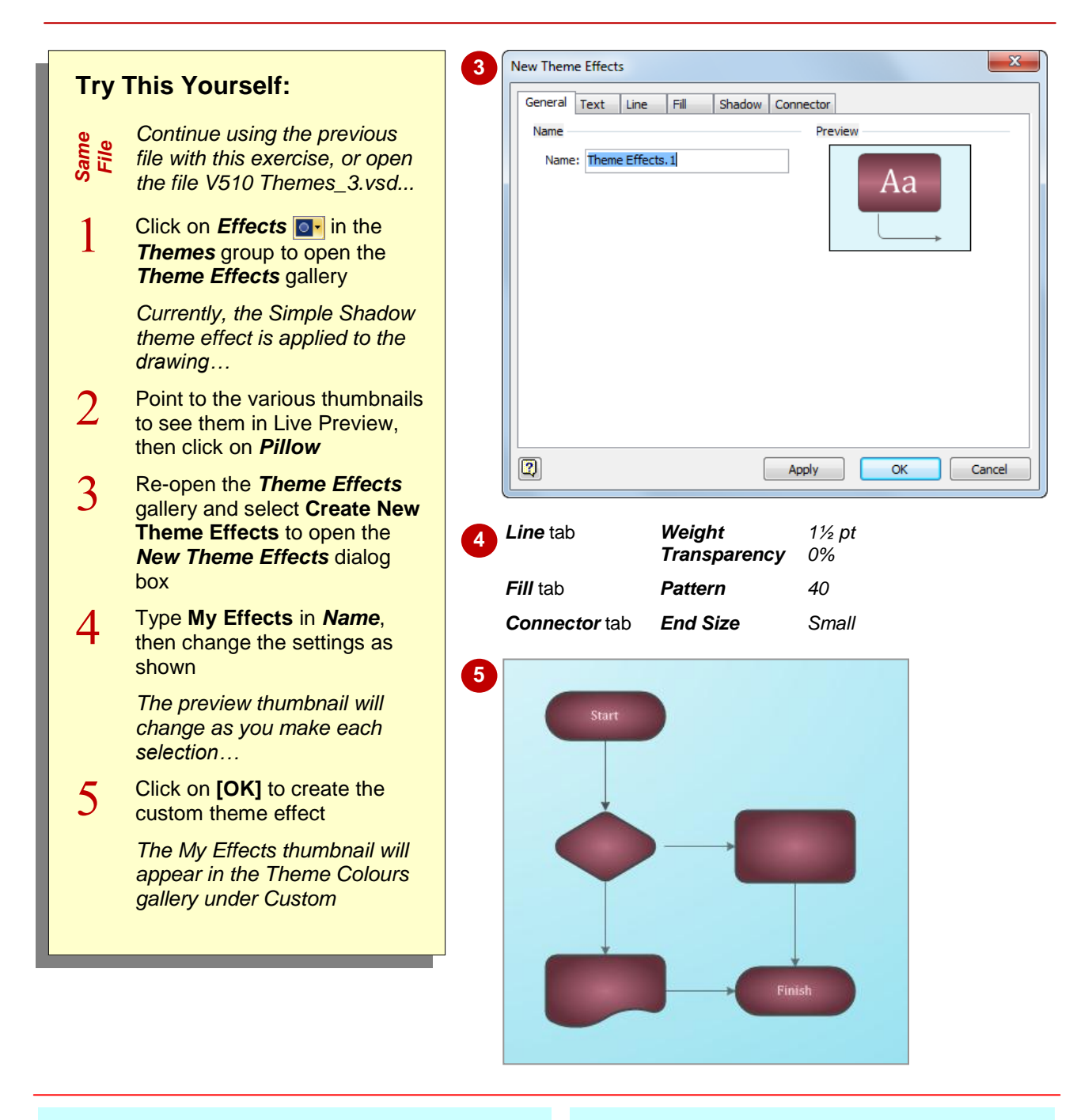

### **For Your Reference…**

To create a set of custom theme effects:

- 1. Click on *Effects* **o**<sup>l</sup> in the **Themes** group (*Design* tab) and select the most appropriate effect
- 2. Re-open the *Theme Effects* gallery, select **Create New Theme Effects** and set the desired options

### **Handy to Know…**

 You cannot edit a built-in theme. Instead, you must duplicate it and then edit the duplicate. To duplicate a theme, right-click on the theme colour/effect thumbnail and select **Duplicate**. A copy of the thumbnail will be placed under *Custom*. Right-click on it and select **Edit** to rename and edit it.

### **COPYING A CUSTOM THEME TO ANOTHER DRAWING**

When you create a custom set of theme colours and/or theme effects, they are saved to the appropriate gallery in the drawing where you created them. When you open another drawing

or create a new drawing, your custom themes will not appear in the themes galleries. You can access them, however, by copying a shape with the desired theme into the second drawing.

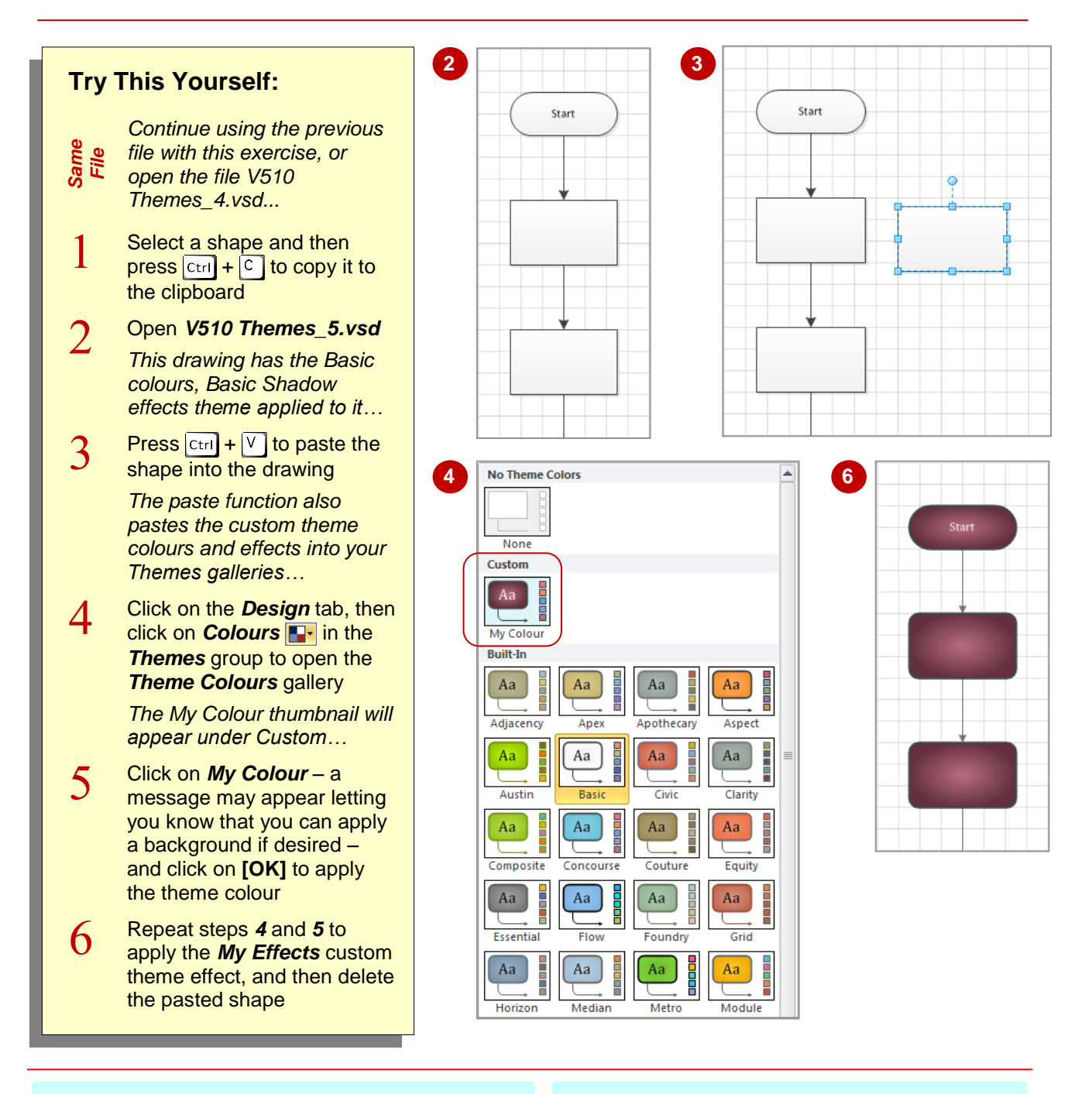

### **For Your Reference…**

To copy a custom theme to another drawing:

- 1. Copy a shape with the custom theme applied
- 2. Open the second drawing and press  $|\text{ctr}|$  +  $\sqrt{\ }$  to paste the shape
- 3. Click on the custom theme colour/effect to apply it to the drawing, then delete the pasted shape

### **Handy to Know…**

• You cannot copy to Visio a theme from another Microsoft Office program like Word or PowerPoint. And the reverse is also true – you cannot copy a theme from Visio to another Microsoft Office program.

### **DELETING CUSTOM THEMES**

If you decide that you no longer want a custom set of theme colours and/or theme effects, you can delete them. If the custom theme is currently applied to the drawing, deleting it will leave the

drawing with no theme applied at all. You can then apply a different theme to the drawing if desired. If you've copied a custom theme to other drawings, it will not be deleted from them, only the current one.

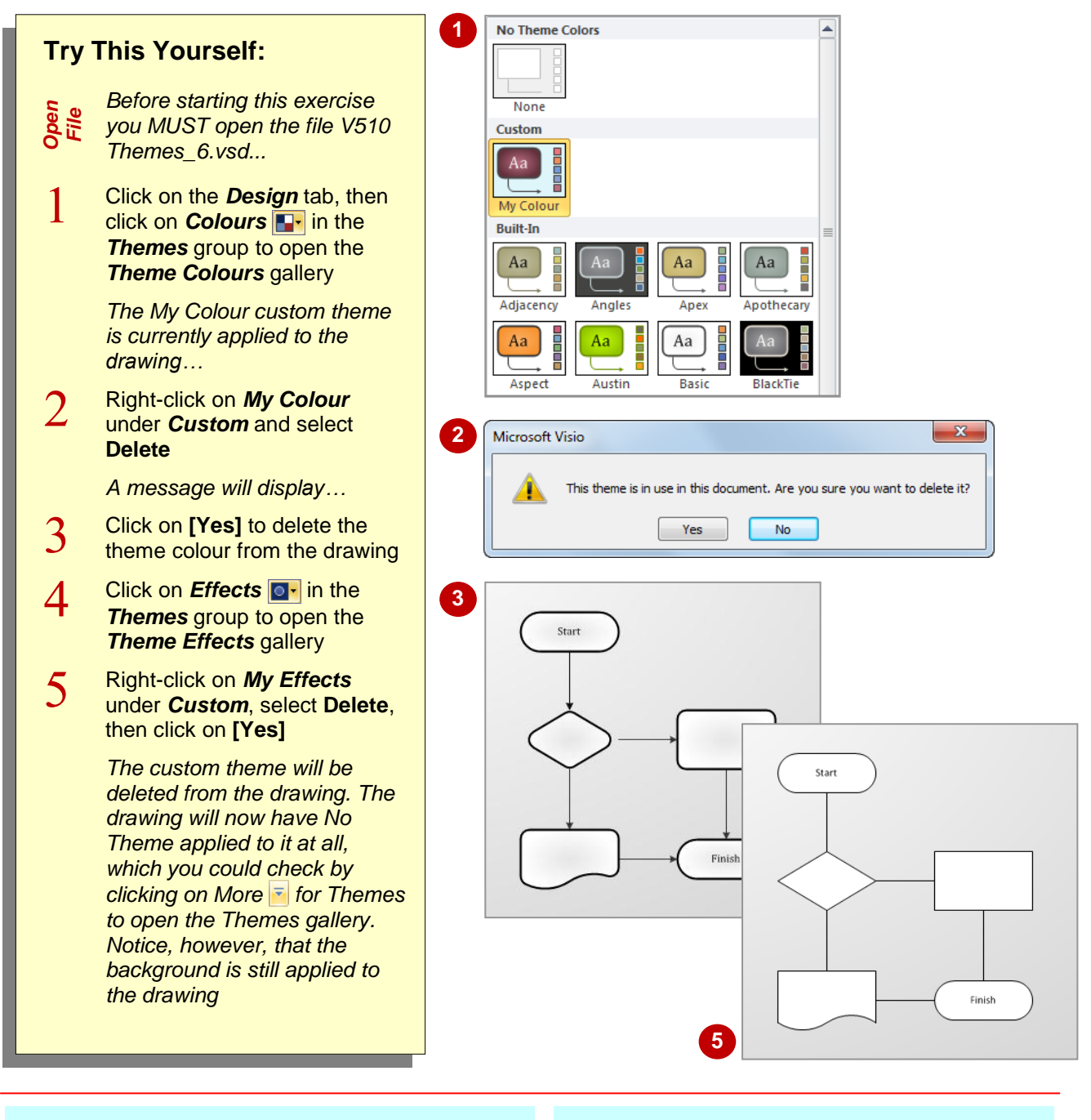

### **For Your Reference…**

To delete a custom theme:

- 1. Click on **Colours P** and/or *Effects* **e** in the *Themes* group (*Design* tab)
- 2. Right-click on the desired thumbnail under *Custom*
- 3. Select **Delete**

### **Handy to Know…**

- If you want to remove a custom theme from a drawing, rather than deleting it, you can click on *More* for *Themes* and click on *No Theme*.
- If you want to remove a theme from a specific shape, right-click on it and select **Format** > **Remove Theme**.

### **NOTES:**

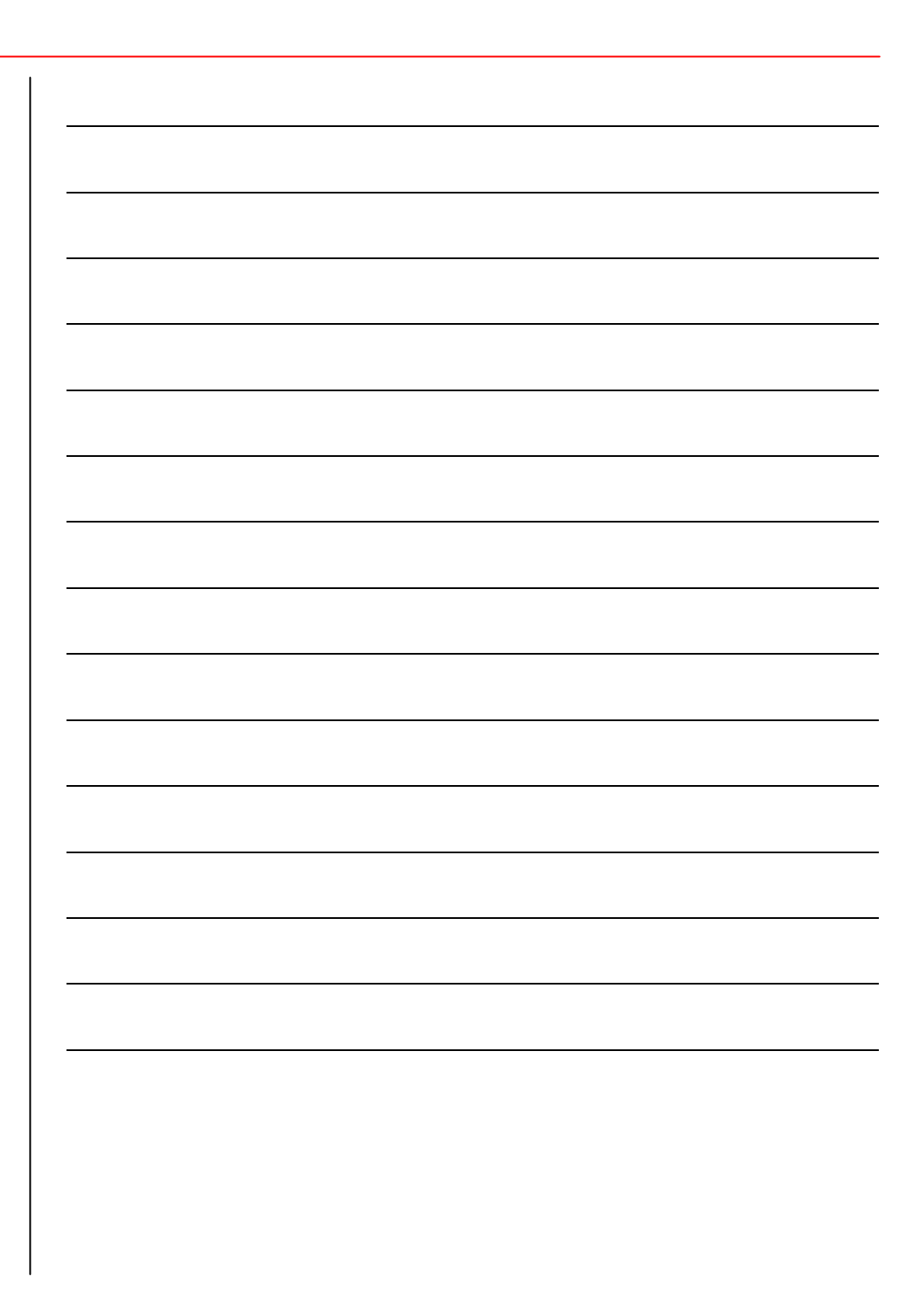